#### **Create Invoice - Ariba Network**

- 1. Log into Ariba Network and search for the Purchase Order that needs invoiced.
	- a. Expand the Search Filter section to search for the **Exact PO number** or adjust other filters to just see MPC relevant POs.

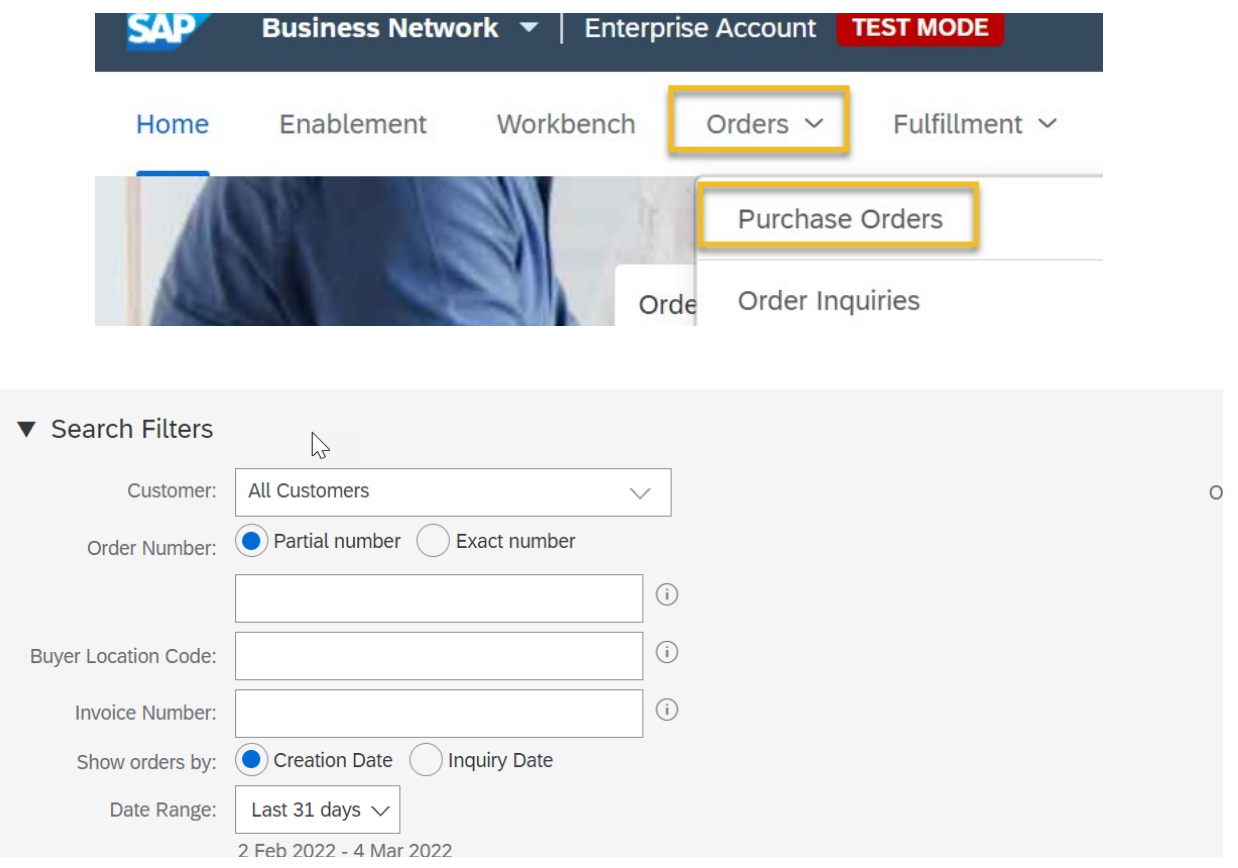

2. Once you have found the correct PO, click on the blue order number to open the PO.

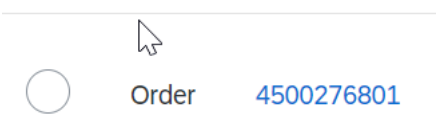

- 3. If the Create Invoice button is not white, please confirm the order (Refer to How To Create Order Confirmation document).
- 4. Click Create Invoice > Standard Invoice.

# Purchase Order: 4500276801

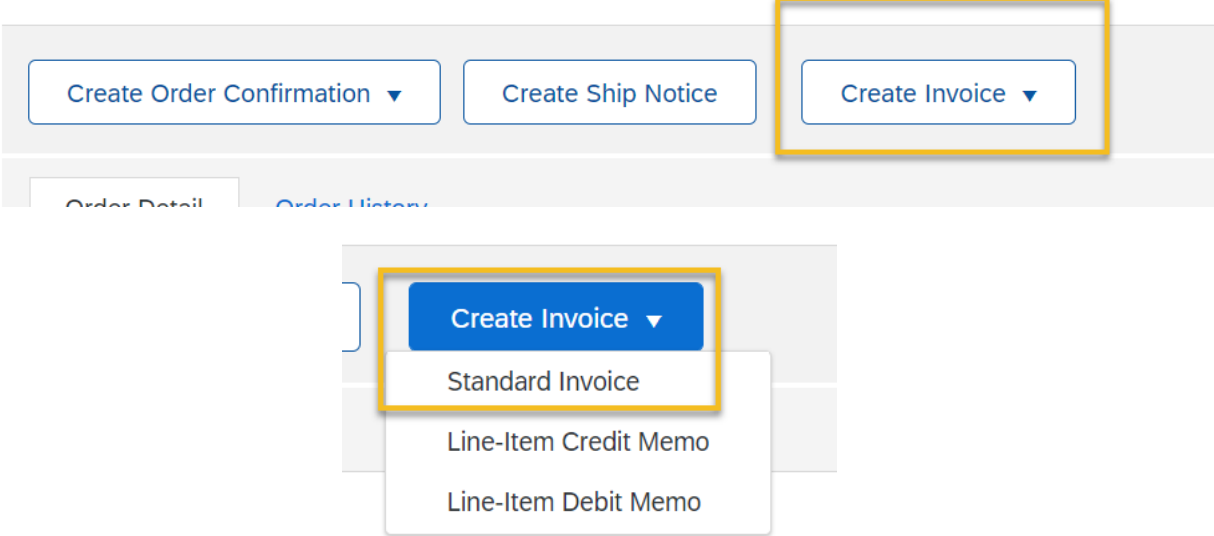

- 5. Fill in the Invoice Number and ensure the the appropriate remit to information is selected.
	- a. If you have set up a default Remit To, this will populate. Otherwise, the first Remit To available will default and this may or may not be correct.
	- b. Please refer to How To: Configure Remittance Information for information on setting up and viewing if the correct Remit To ID are configured.
- 6. Invoice date pre-populates and should not be changed, invoices cannot be back or future dated.

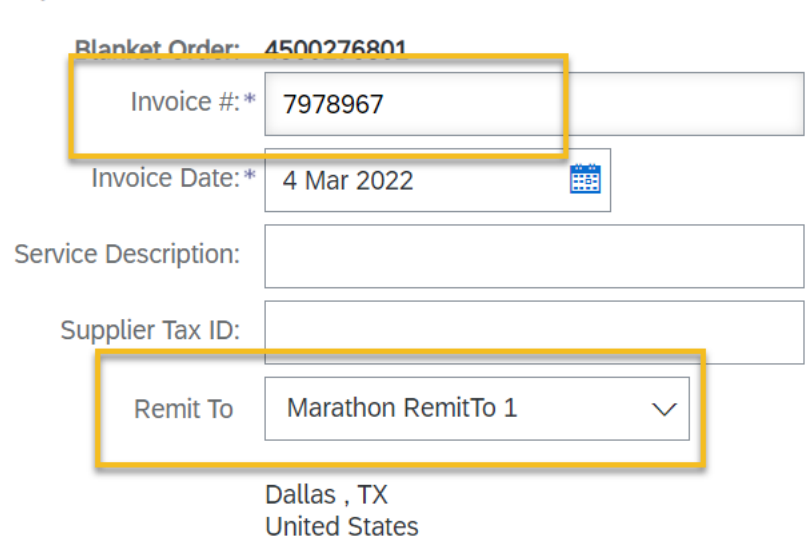

▼ Invoice Header

**Summary** 

- 7. For a Blanket Order or Framework Order, if you want the tax amount to calculate itself based on a percentage or if you wish to enter a tax amount so the percentage calculates itself, you will need to add invoice lines prior to completing the tax section.
- 8. For a standard order, tax can be added at any time. Tax will be required to be filled in (even \$0 if there is no tax) prior to submitting the invoice.
- 9. Select shipping preferences.

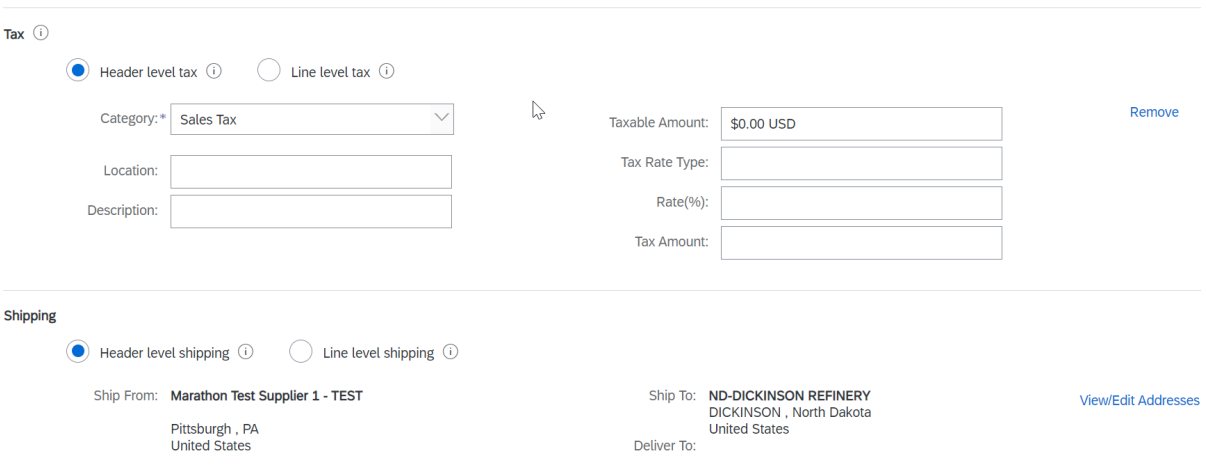

10. Review Payment Terms and Additional Fields sections. Nothing is required for the Additional Fields.

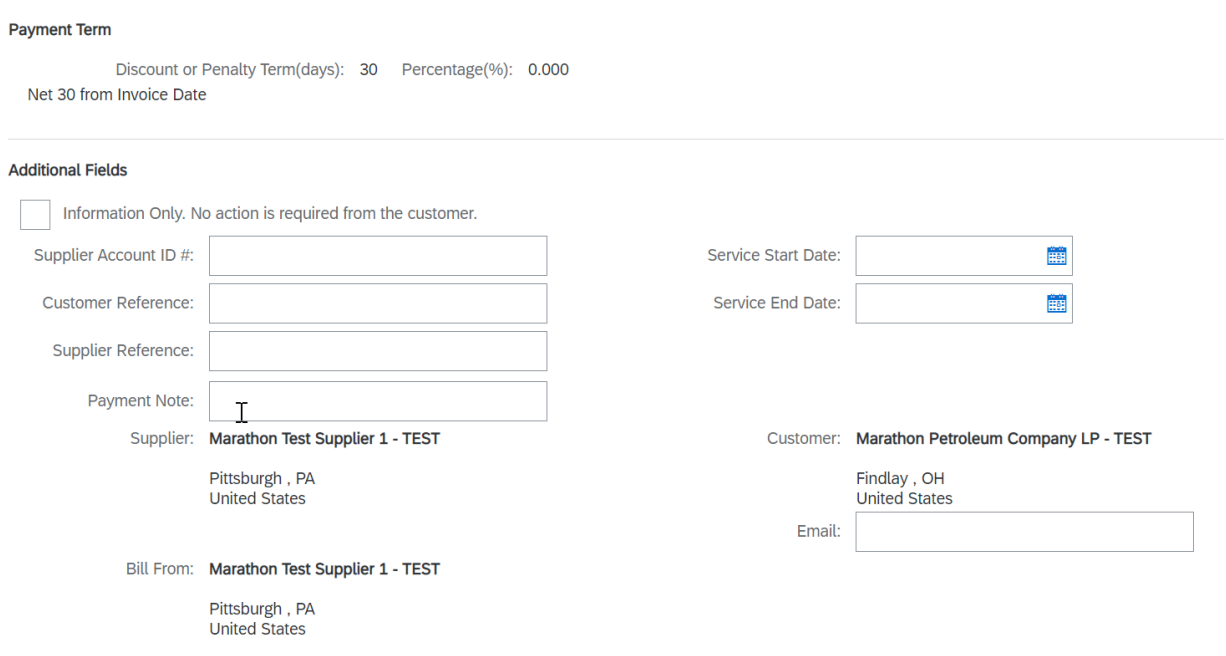

11. Additional items can be added to the header if needed. Select the Add to Header button and pick what you want to add. A new section in the header will be created for you to enter the information or attach the documents.

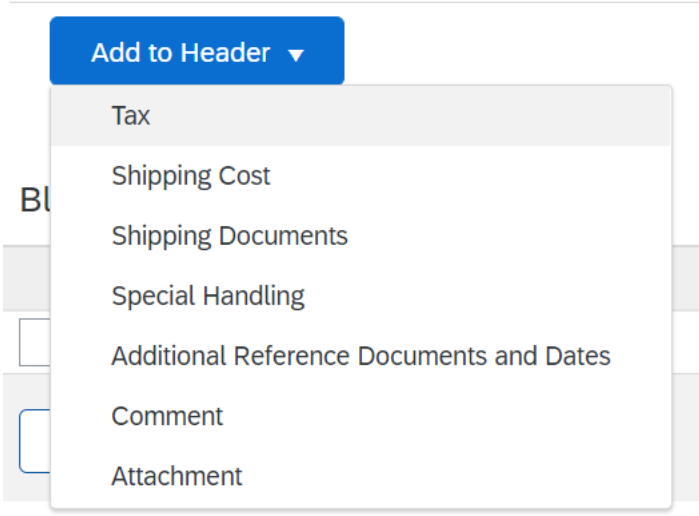

### 12. For a blanket order, you will need to create the invoice line using the steps below.

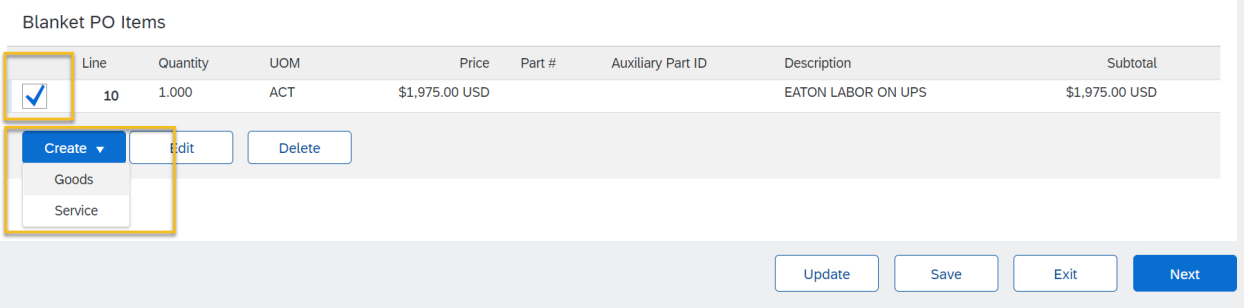

## 13. Leave the quantity of 1 and adjust price based on how much you are invoicing for. Click create.

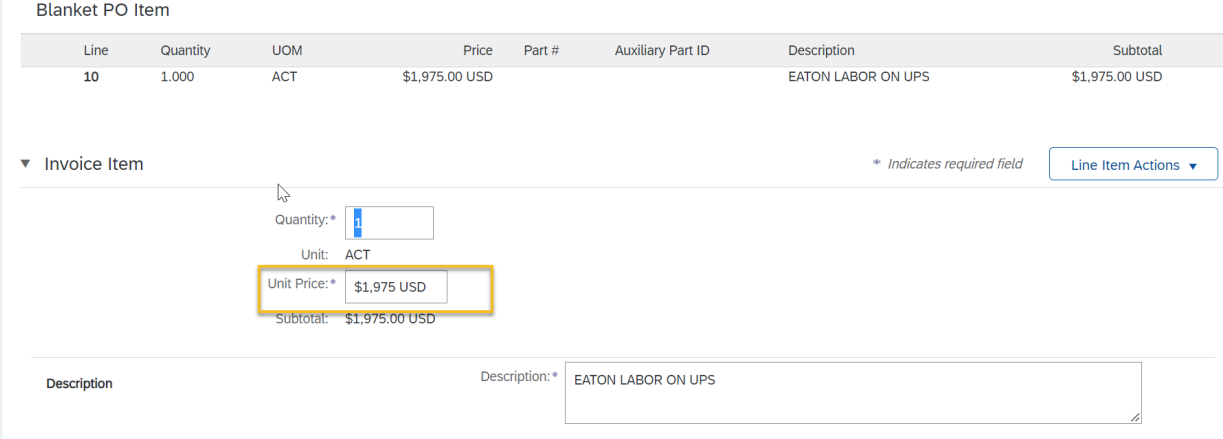

- 14. Now that the invoice line has been created, you can enter tax information and it will auto calculate.
	- a. Taxable amount is now a dollar value instead of \$0. Once a 3% tax rate is entered the amount will prefill.
	- b. Similarly, if the tax amount were entered, the rate % would auto calculate.

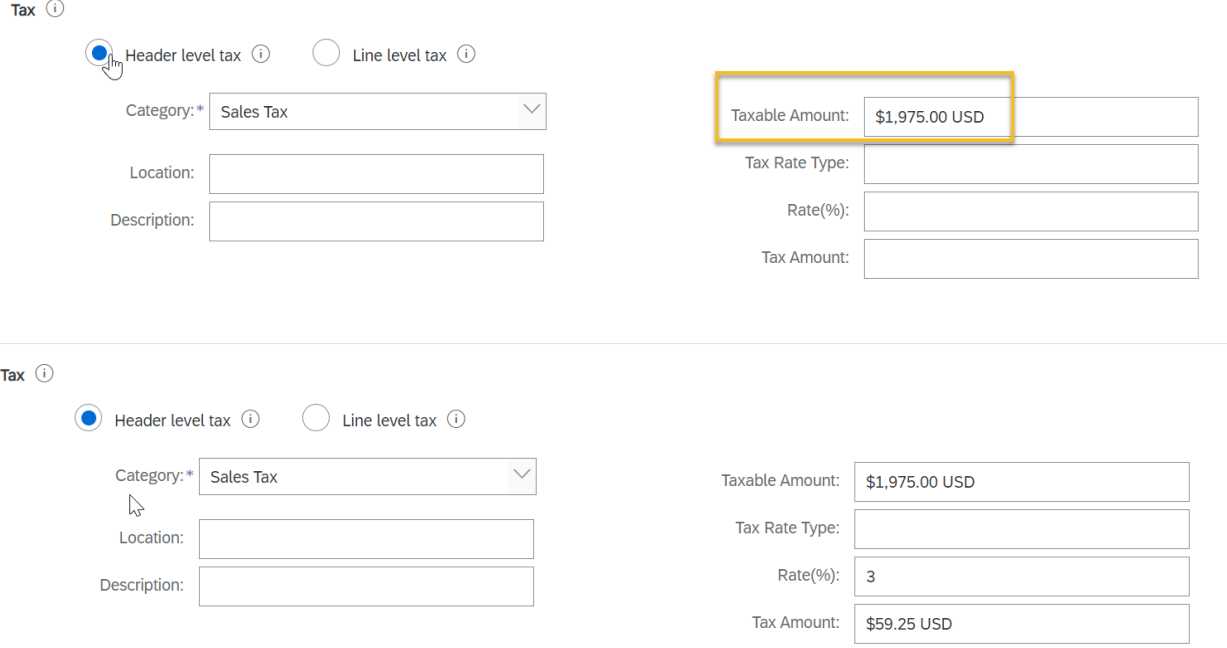

- 15. Click next, double check your entries and submit.
	- a. If the invoice is missing something, you can click Previous to go back and make a change.

16. For a standard order, tax can be entered up front and all available lines are automatically added to the invoice.

- a. These can be adjusted using the Include button and by changing quantities as needed.
- b. When changes are made, click the update button to see the invoice value and ensure it matches what you intend to invoice. Click Create > review the invoice> Submit.

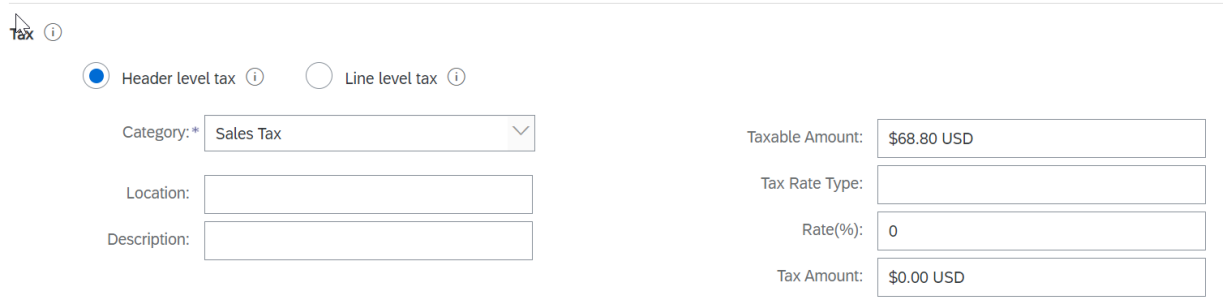

#### 3 Line nems, 3 included, 0 Pre

Line Items

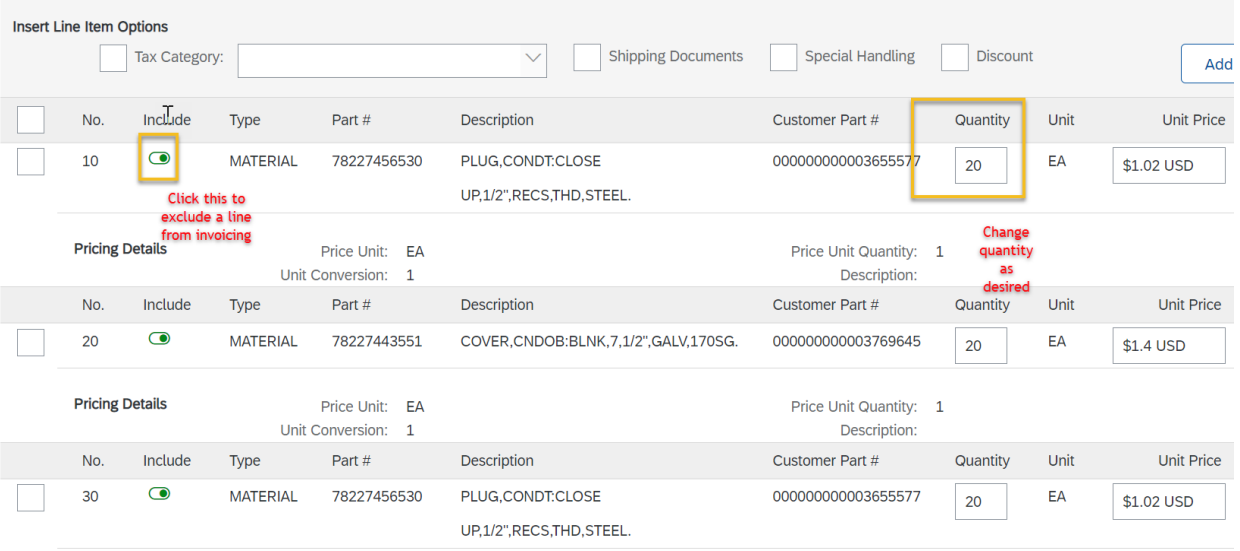